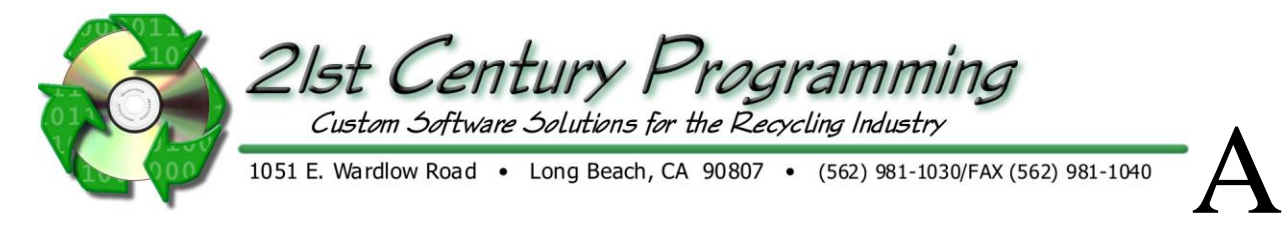

# **Public Scaling**

New Purchase - Scale Hopper New Public *I* Retail Purchase OR from main menu - Public→ Public Touch Screen

Option A- Other ID is a field that can be used internally for tracking additional information, such as vehicle info, driver's license, or car license plate. Option B- Passengers is a field that can be used to track how many passengers are in a vehicle.

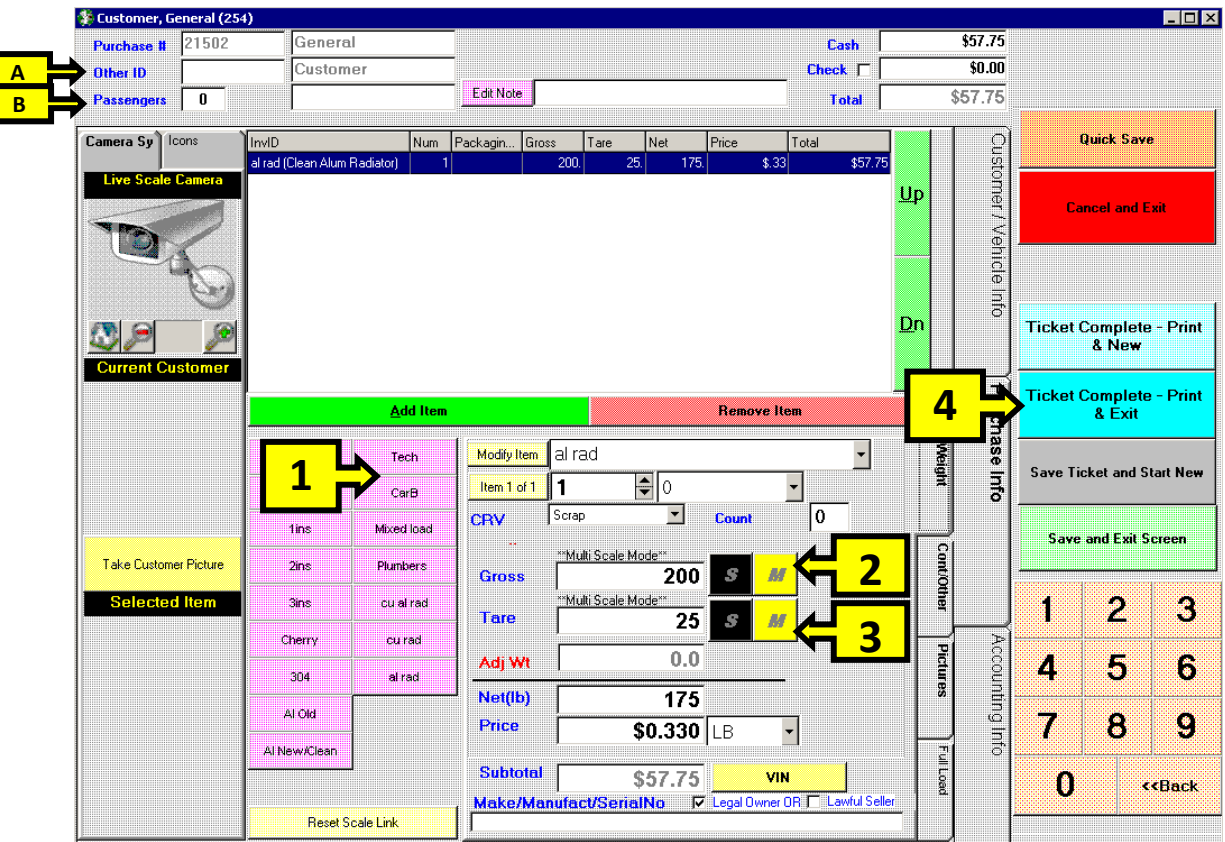

**Contamination** – Open ticket  $\rightarrow$  Select item  $\rightarrow$  click on **Cont/Other** tab  $\rightarrow$  select contamination and % or Lbs.

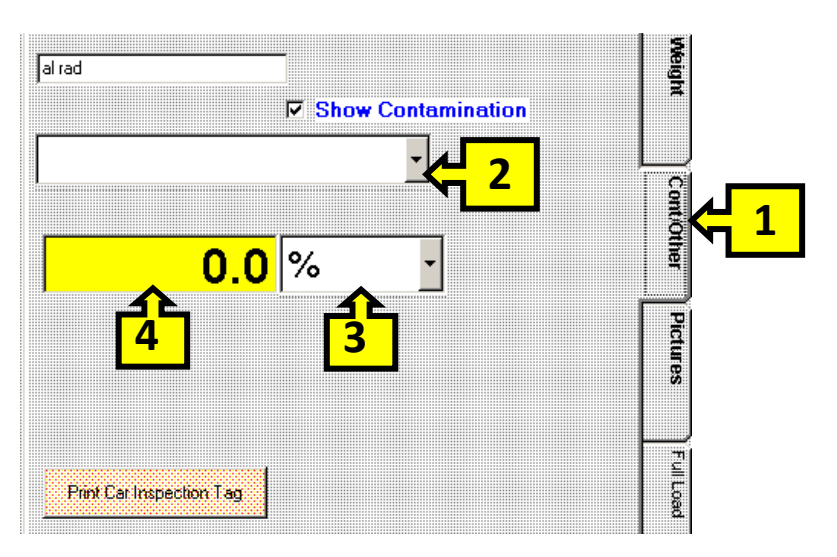

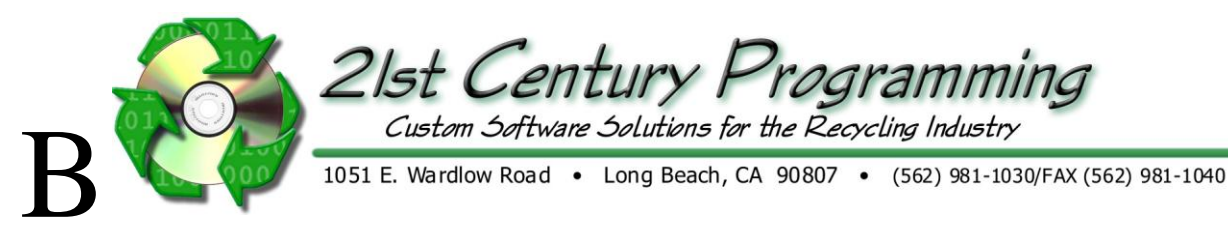

## **Public Scaling**

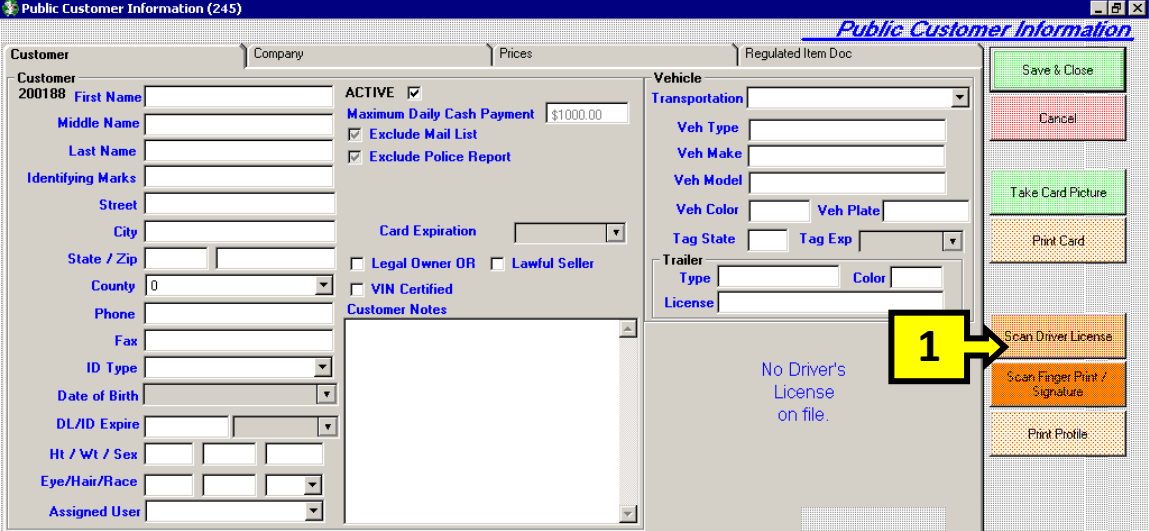

### **Customer Info**

Customer List - To edit, add special pricing, or add customer note, From Main Menu → Public → Public Customer list → EdiSelected Customer **Public Prices** – From Main Menu  $\rightarrow$  Public  $\rightarrow$  Public Prices  $\rightarrow$  enter values into grid  $\rightarrow$  click **Save** 

New Customer/Edit Customer information – From Public Scale screen  $\rightarrow$  Customer / Vehicle Info Tab  $\rightarrow$  click New Customer <sub>Or</sub> Modify Customer  $\rightarrow$  enter information or scan DL License  $\rightarrow$  Save & Close

#### **Driver's License Scanner FAQ**

**Issue:** Driver's License Scanner won't respond.

**Solution:** Go to the Windows Tray in the lower right hand corner of your desktop and look for an icon that looks like a black pen. Right click on this icon and Exit. Double click on ROMIDScan. Confirm that the black pen is showing in the Windows Tray again and that only 1 pen is showing there.

**Issue:** Captured IDs have a red background instead of clear.

**Solution:** Cover the ID when it gets scanned in. The background light is effecting the quality of the image.

**Issue:** ID image is not displaying on the ID screen, but information displays.

**Solution:** This can happen if the the Windows user logged in does not have local admin rights or rights to the local C root drive.

**Issue:** For Win 7, the ID scanner stops functioning during the course of the day.

**Solution:** If the issue is not consistent, check for any power saving settings and disable them.

#### **Scales**

When the Scales Server Program is properly configured it runs minimized on the Windows tray as a Traffic Light icon  $\mathbf{E}$ . If the scale server icon is not in the windows tray, double click on the icon for it on the desktop. If the icon is in the windows tray and it is still not working, right icon on the icon and close, then reopen the scale server from the desktop.

#### **Additional Functions**

**Change Item** – Open ticket  $\rightarrow$  Select item  $\rightarrow$  click **Modify Item** enter new item

 $\text{Add}/\text{Remove}\text{Item}-\text{Select}\text{Item}\rightarrow \text{click}$  .  $\text{Add}\text{Item}$  or . Remove Hem.

Void ticket – (Must have User Rights) - Scale Hopper → <sup>Open Scale Ticket</sup> → Accounting Info tab → click Edit Ticket after Payment then click

**Void This Ticket** – THIS CANNOT BE UNDONE

**Pictures** – Open ticket  $\rightarrow$  select item  $\rightarrow$  **Pictures** tab

**Truck & Retail scale purchase combined** – Enter truck weights on  $\frac{Full Load}{full Load}$  tab  $\rightarrow$  use **Weight** tab for small scale  $\rightarrow$  when Truck Gross & Tare weights are completed  $\rightarrow$  click Make this A Purchase Item. & add item.

**CRV** – Enter Item FIRST then weight  $\rightarrow$  Select type of item (Scrap, Commingled, Segregated or Count)  $\rightarrow$  amount will populate based on type Special Pricing for customer – Open Customer information through Scale Hopper Customer / Vehicle Info  $\rightarrow$  click Modify Customer  $\rightarrow$  'Prices'

 $\text{tab} \rightarrow \text{click}$  Add Item Select Price level  $\rightarrow$  Save & Close